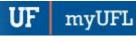

# CREATE AND ADD DATA TO A REPORT

The following guide will walk you through the process of creating and adding data to a report in Enterprise Analytics.

# **N**AVIGATION

Login into myUFL and navigate to:

# Nav Bar > Main Menu > Enterprise Analytics > Access Enterprise Analytics

1. Click the + button.

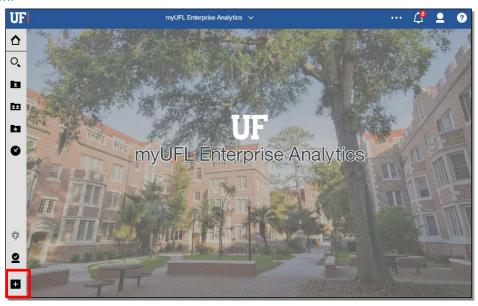

2. Click the **Report** option.

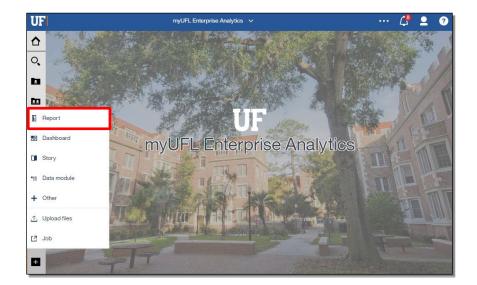

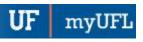

### Select a Template.

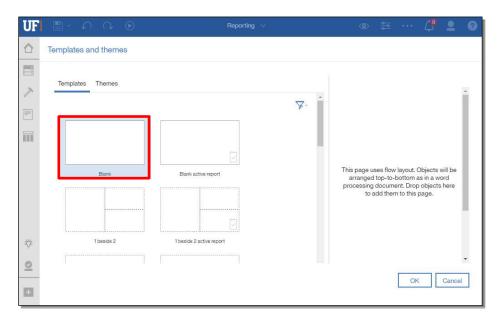

# 4. Click OK.

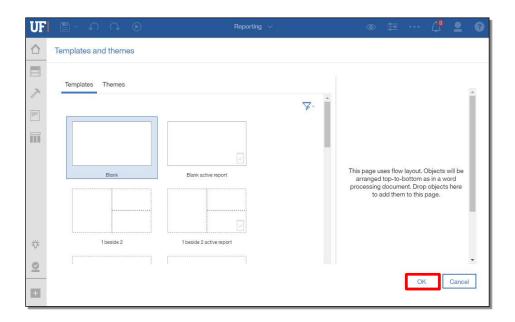

myUFI

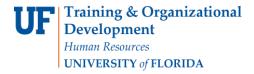

5. Click +, which will allow you to Add a Data Source to your Report. We will be using a UFIT prepared Data Package for this exercise.

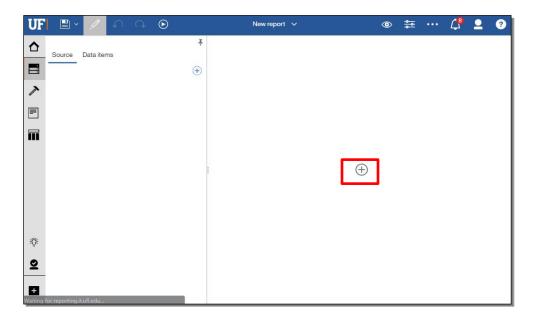

6. Click on the **folder** that houses your desired files. You may have to navigate through subfolders depending on your directory structure. For this example, when you click on this folder, you will be navigated through three subfolders

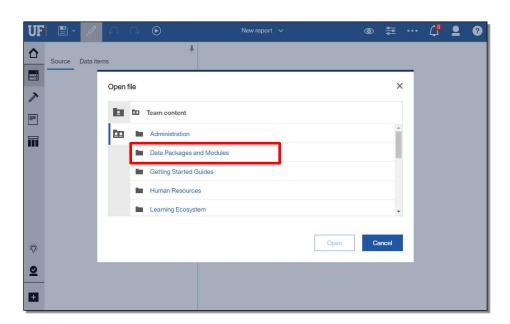

Page 3 of 15

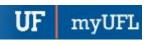

7. Select the Package you would like to use for your Report.

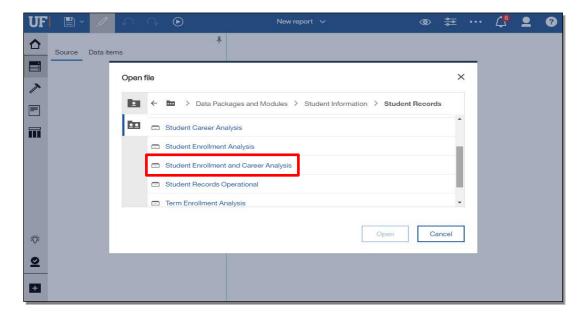

8. Click Open.

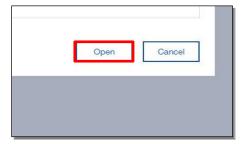

9. Your Data Package has been added to the report.

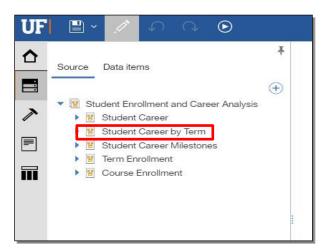

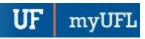

# 10. Click the Queries button.

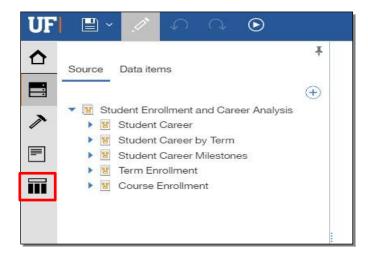

### 11. Click on the Queries folder.

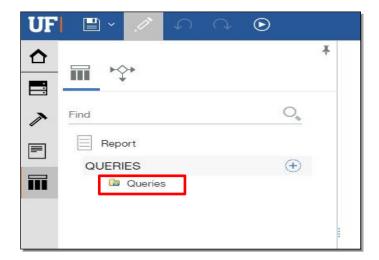

### 12. Click on the + button.

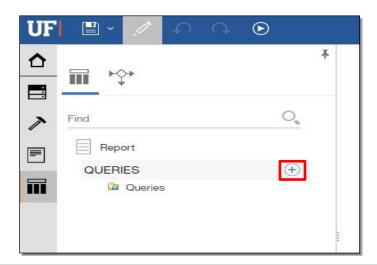

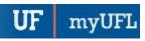

13. Click on the **Properties** button.

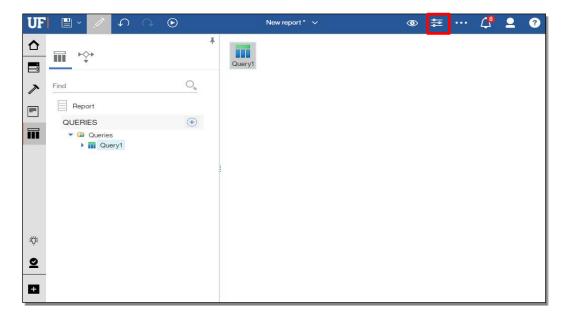

14. Scroll down and click on the **Name** option. For this example, by clicking on the Name option, the query will be renamed Main Query.

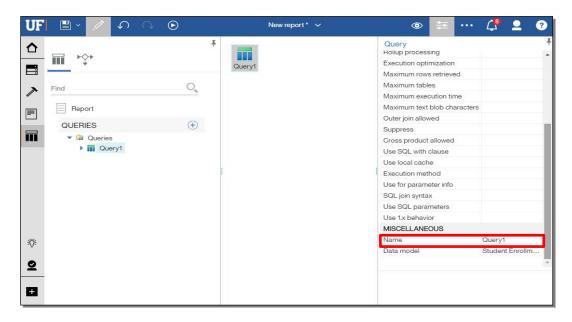

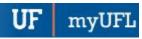

15. Click anywhere in the **empty space** for the query's name to change.

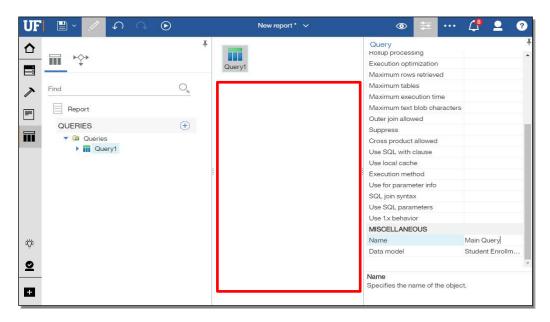

16. Double-click your renamed Query.

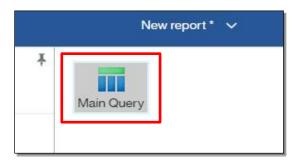

17. Click the Source items button.

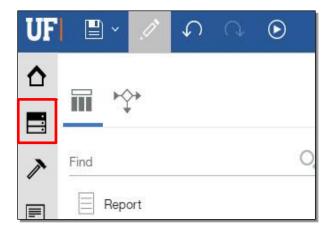

Page 7 of 15

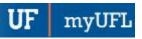

18. Navigate to your Source item by expanding the Source item folder that it resides in.

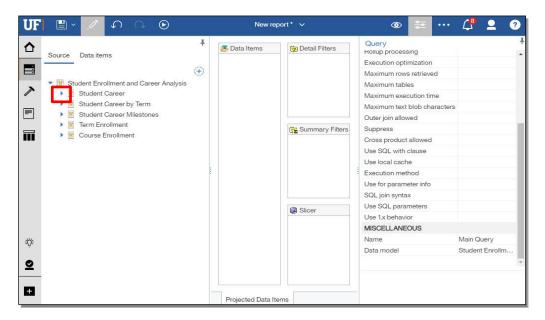

# 19. Expand the Subfolder.

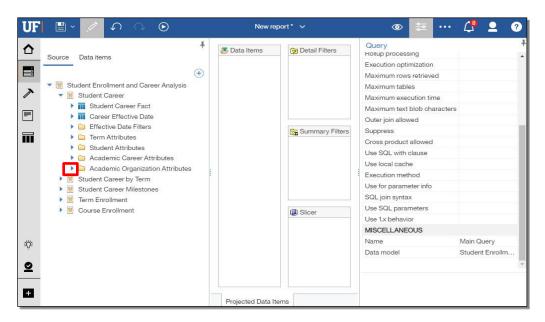

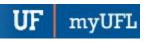

20. Expand the Query.

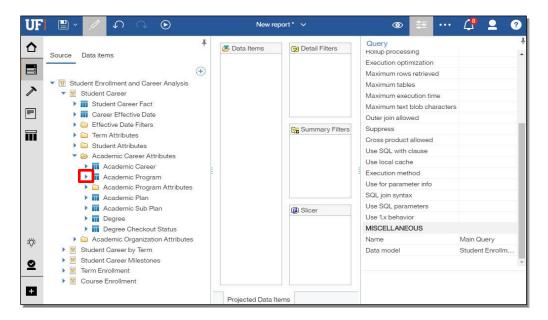

21. Click on the **Source item**. Drag it into the Data Items column. For this example, three Source items will be dragged into Data Items for you.

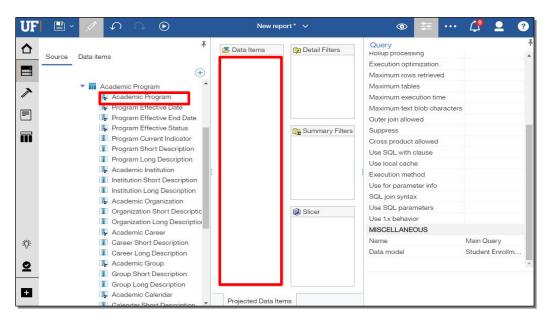

22. Click the Report button.

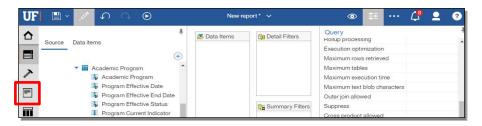

Page 9 of 15

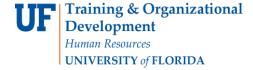

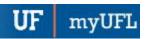

### 23. Select a Report page.

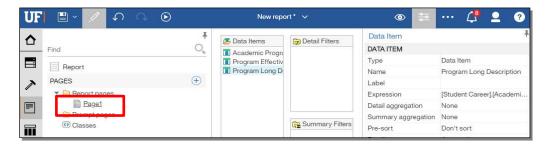

# 24. Click the + button.

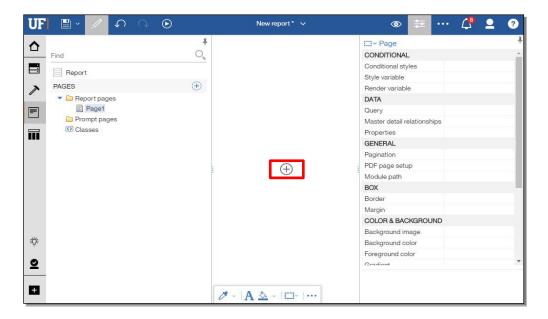

### 25. Click the List button.

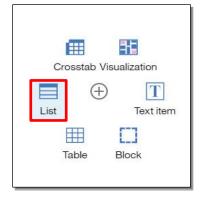

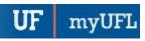

# 26. Click the Query Name dropdown.

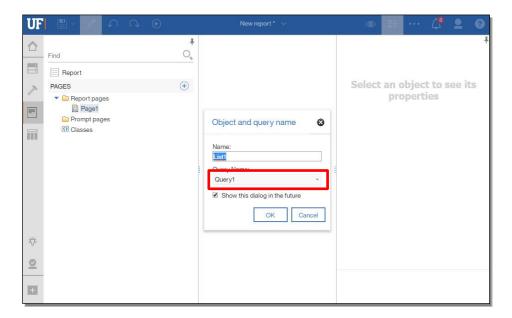

# 27. Click the Query that you created.

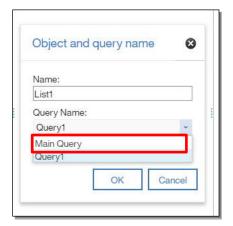

#### 28. Click OK.

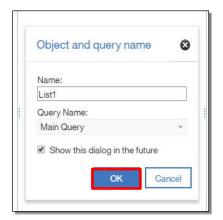

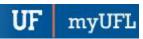

### 29. Click the Source and Data items button.

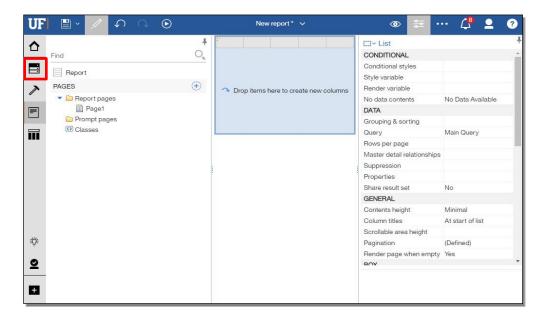

#### 30. Click Data items.

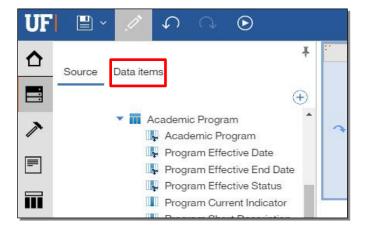

### 31. Click on a Query.

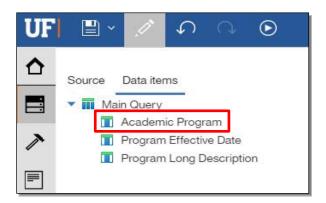

Page 12 of 15

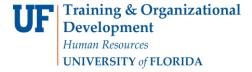

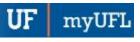

32. Drag it into the center column. For this example, three Data items will be dragged into center column for you.

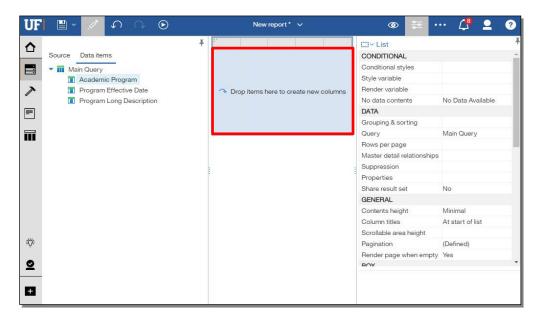

33. Click the **Save** button.

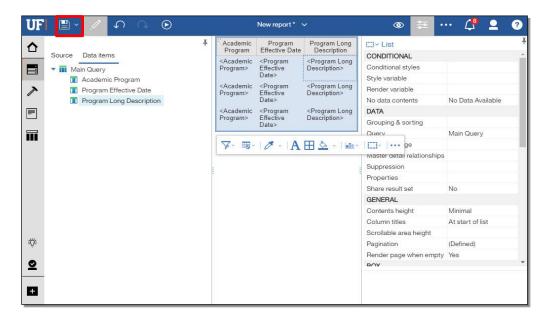

34. Click My content.

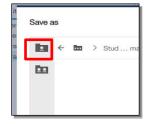

Page 13 of 15

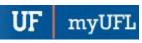

### 35. Rename your Report.

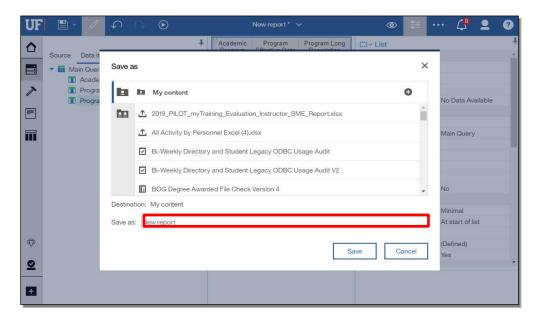

36. Click **Save** and your report will be saved.

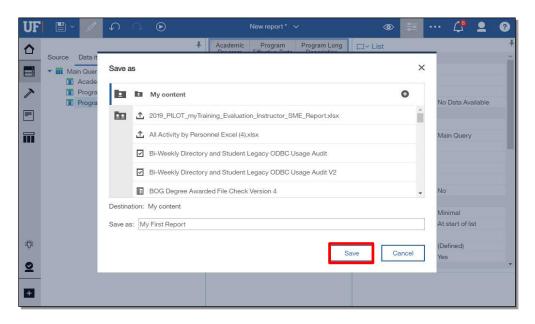

Updated: May 16, 2019

Page **15** of **15** 

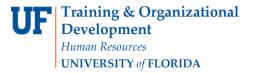